学校 HP (保護者用)のログイン方法について ① 右上のハンバーガーメニュー(三本線)を押す。

② 「ログイン」の表示が出るので、「ログイン」を押す。

- ③ 「ログイン」ボタンを押すと右の画面に切り替わります。
- ④ 学校メールで配信された「ログイン ID」と「パスワード」 を入力し、「ログイン」ボタンを押す。

- ⑤ ログイン後、下へスクロールしていくと、右の画面のよう に「保護者用」メニューバーが出てきます。
- ⑥ 「保護者用」を押すと保護者用のページが表示されま す。

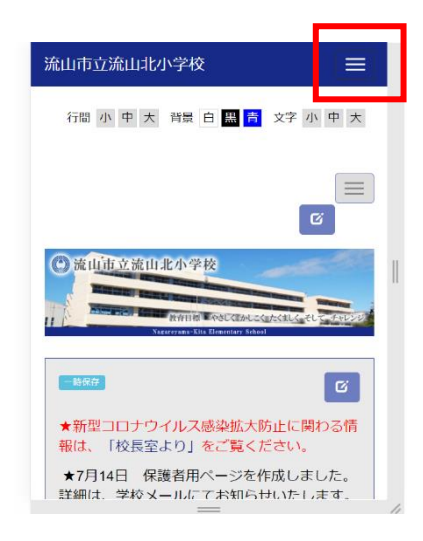

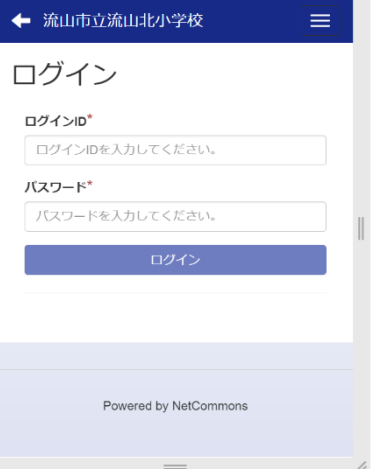

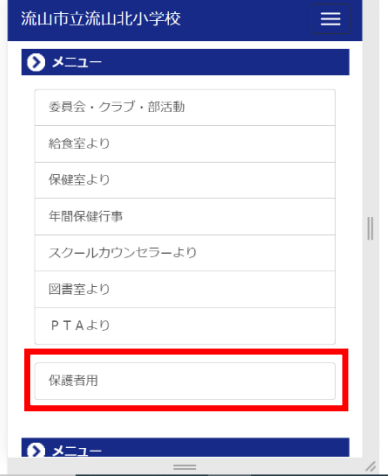